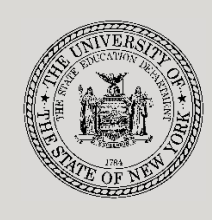

**THE STATE EDUCATION DEPARTMENT** / THE UNIVERSITY OF THE STATE OF NEW YORK

**System to Track and Account for Children (STAC) and Medicaid Unit**

89 Washington Avenue ● Room EB 25 ● Albany, NY 12234 Tel: (518) 474-7116

STAC E-mail: **[omsstac@nysed.gov](mailto:omsstac@nysed.gov)** Medicaid E-mail: **[medined@nysed.gov](mailto:medined@nysed.gov)** STAC Website: **<https://www.oms.nysed.gov/stac>** Medicaid Website: **<https://www.oms.nysed.gov/medicaid>**

# OPWDD Chapter 47, 66, & 721 2-Month Placements (Screen DSCSM): A User Guide for School Districts

STAC ONLINE SYSTEM (EFRT) SCHOOL AGE APPROVALS

AUGUST 2023

#### **I. Overview**

This screen is used by school districts to enter/view a 2-Month reimbursement approval for students in the custody of OPWDD residing in Chapter 47 Group Homes, Chapter 66 Developmental Centers, Chapter 721 Intermediate Care Facilities, or Chapter 721 Individual Residential Alternatives.

# **II. Accessing the DSCSM Screen**

- 1. Load EFRT in your web browser: **<https://efrt.nysed.gov/efrt/>**
- 2. Log onto the STAC Online System. **All entries must be uppercase.**

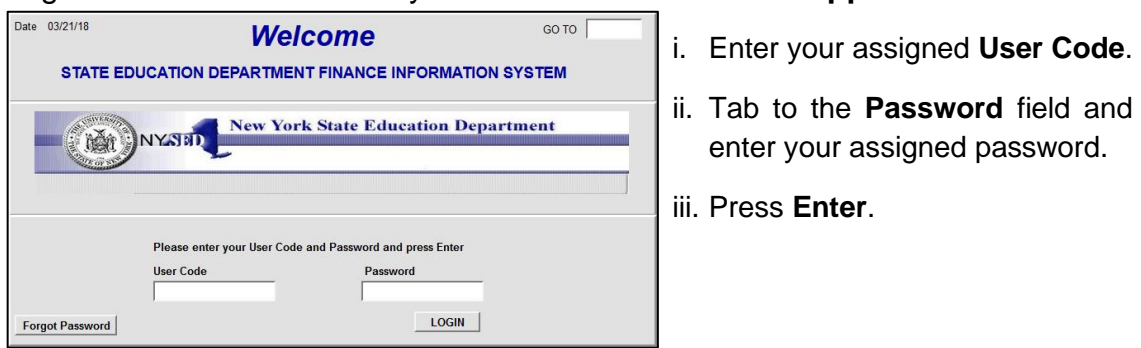

- 3. From your home menu, select "**DMNUS**" ADD/AMEND REIMBURSEMENT APPROVALS.
- 4. From the DMNUS menu, select "**DSCSM**" CHAPTER APPROVALS (2 MONTH).

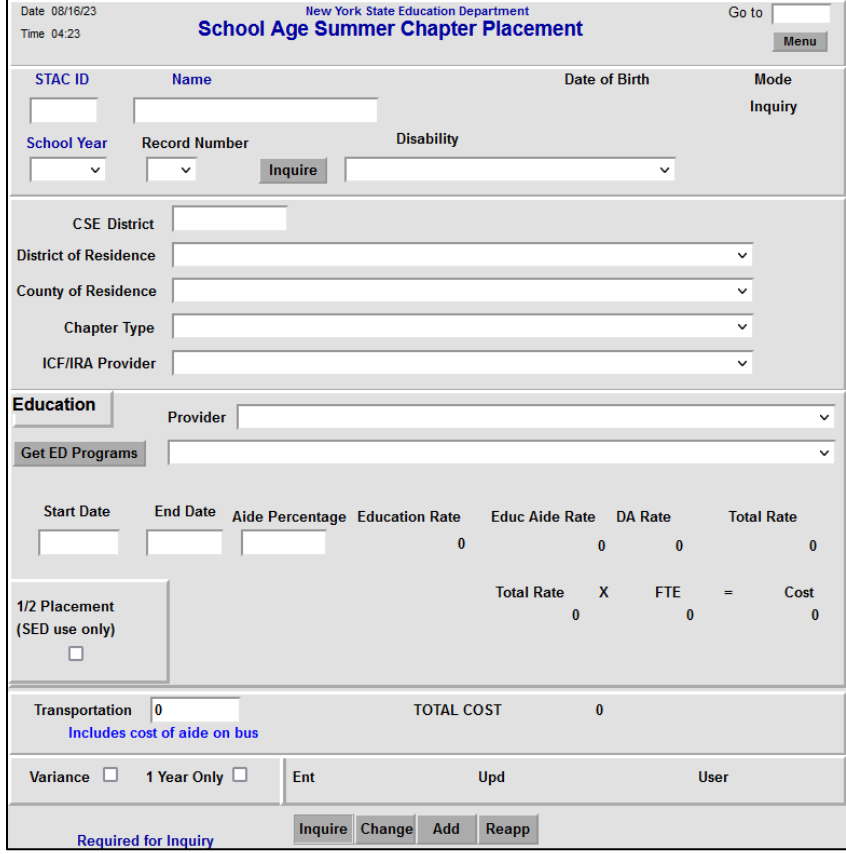

# **III. Entering Reimbursement Approval**

- 1. Enter the student's STAC ID in the **STAC ID** field.
- 2. Enter the first three letters of the student's last name in the **Name** field.
- 3. Select the enrollment year from the **School Year** dropdown list.
- 4. Click the **Inquire** button.

The student's full name will be displayed for you to verify, and "Add" will be inserted in the **Mode** field at the top-right corner of the screen.

5. Fill out the fields listed below:

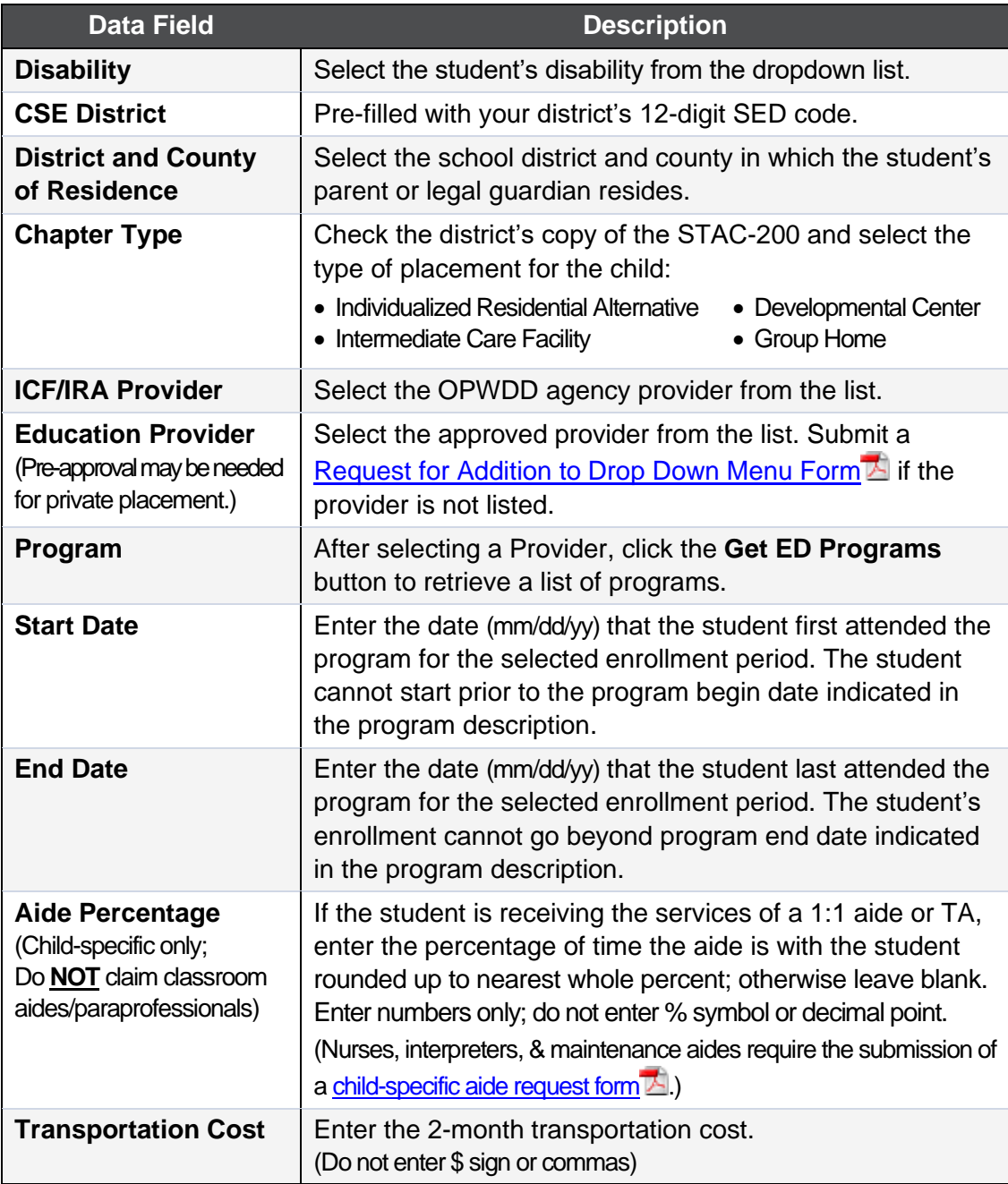

6. Click the **Add** button to submit.

### **IV. Amending Reimbursement Approval**

- 1. From your home menu, select the top choice on the list: "**DMQRY**" STAC SCHOOLAGE&PRESCHOOL INQUIRY SCREENS
- 2. From the DMQRY menu, select "**DQCLD**" VIEW/AMEND CHILD SERVICE APPROVALS.
- 3. Enter the student's STAC ID in the **STAC ID** field.
- 4. Click the **Get Profile** button.
- 5. Select the service approval you want to amend by clicking on the "**S**" to the left of the approval.

The service reimbursement approval will be displayed.

- 6. Delete all of the text in the **Go to** field at the top-right corner of the screen.
- 7. Hit **Enter** on your keyboard. "Change" will replace "Inquiry" in the **Mode** field just under the Go to field at the top-right corner of the screen.
- 8. The fields that can be amended are listed below:

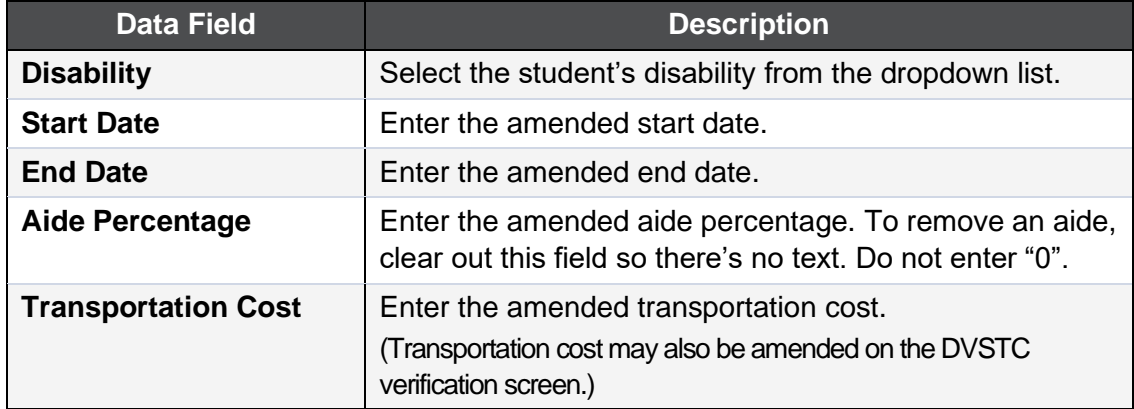

9. Click the **Change** button to submit.

#### **V. Troubleshooting**

If single error occurs, a message will be displayed in the status bar at the bottom of the screen (Internet Explorer only).

If multiple errors occur, the errors will be displayed in pop-up box (all browsers).